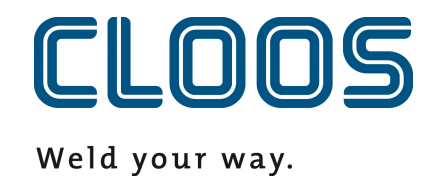

**Управление программами с C-Gate**

# Содержание

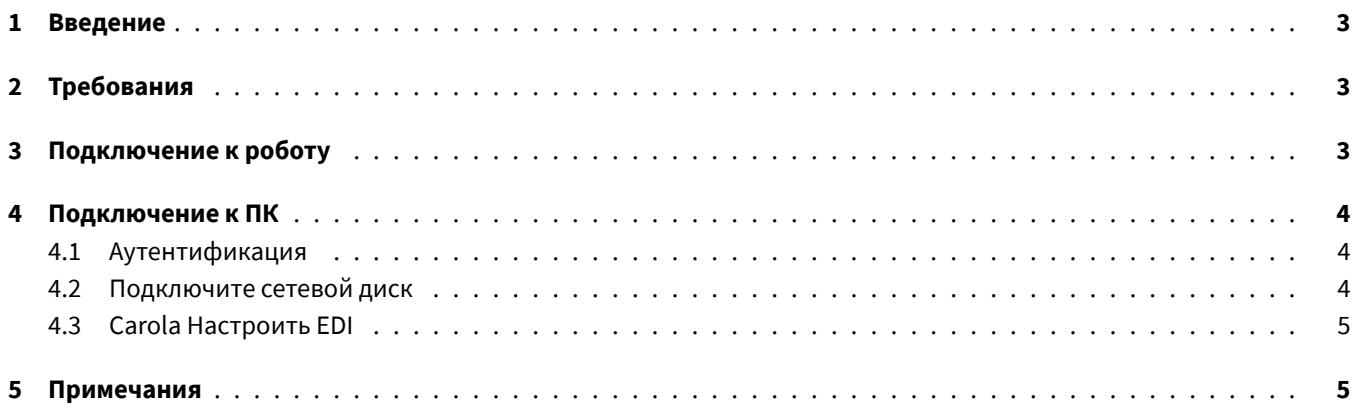

### <span id="page-2-0"></span>**1 Введение**

В этом документе приведены требования, а также инструкции по интеграции программного управления C-Gate с роботом QIROX и продуктами CLOOS PC.

## <span id="page-2-1"></span>**2 Требования**

- C-Gate Модуль: Управление программой (C-Gate.PG)
- Вариант робота: управление программой с C-Gate
- Версия программного обеспечения QIROX: по состоянию на QS2.12

### <span id="page-2-2"></span>**3 Подключение к роботу**

Для управления программой робот должен иметь возможность активного доступа к сайту C-Gate. Для этого необходимо сконфигурировать на роботе данные доступа к C-Gate.

Для этого в области Сервер пользовательского интерфейса робота имеются следующие поля ввода:

#### • **C-Gate-URL**

HTTP-адрес, по которому C-Gate можно получить от робота.

Пример: http://c-gate.my-company.com

Пример: http://192.168.1.100

В настоящее время поддержка HTTPs не осуществляется. Поддержка HTTPs планируется при интеграции управления программами в C-Gate IoT Connector .

#### • **Токен**

Токен для аутентификации с помощью C-Gate. Токен служит заменой имени пользователя и пароля и является индивидуальным для каждого устройства, подключенного к C-Gate.

Токен соответствующего устройства, которое необходимо подключить, можно найти в веб-интерфейсе C-Gate в разделе *ИИИИИИИИ на индивидуальном* экране робота.

Проверить соединение можно, зайдя в сеть в архиве робота. Ошибка не должна появляться, и вы должны иметь возможность передавать программы.

Подробное описание ошибок при подключении можно найти в журнале работы робота.

### <span id="page-3-0"></span>**4 Подключение к ПК**

#### <span id="page-3-1"></span>**4.1 Аутентификация**

Подключение к компьютеру осуществляется с помощью сетевого диска и протокола WebDAV. Чтобы обеспечить вход на C-Gate по протоколу WebDAV, необходимо активировать метод Basic Auth для HTTP. Если вы работаете с C-Gate за так называемым Reverse-Proxy для реализации доступа по протоколу HTTPS, этот шаг можно пропустить. Для разрешения метода Basic Auth с помощью командной строки, запущенной от имени администратора, используйте следующую команду:

```
REG ADD HKLM\SYSTEM\CurrentControlSet\Services\WebClient\Parameters /f /v
   BasicAuthLevel /t REG_DWORD /d 2
```
В качестве альтернативы можно задать значение вручную в редакторе реестра Windows под следующим ключом:

```
HKEY_LOCAL_MACHINE\SYSTEM\CurrentControlSet\Services\WebClient\Parameters
```

```
BasicAuthLevel=2
```
Перезагрузите компьютер после внесения изменений, чтобы они вступили в силу.

## <span id="page-3-2"></span>**4.2 Подключите сетевой диск**

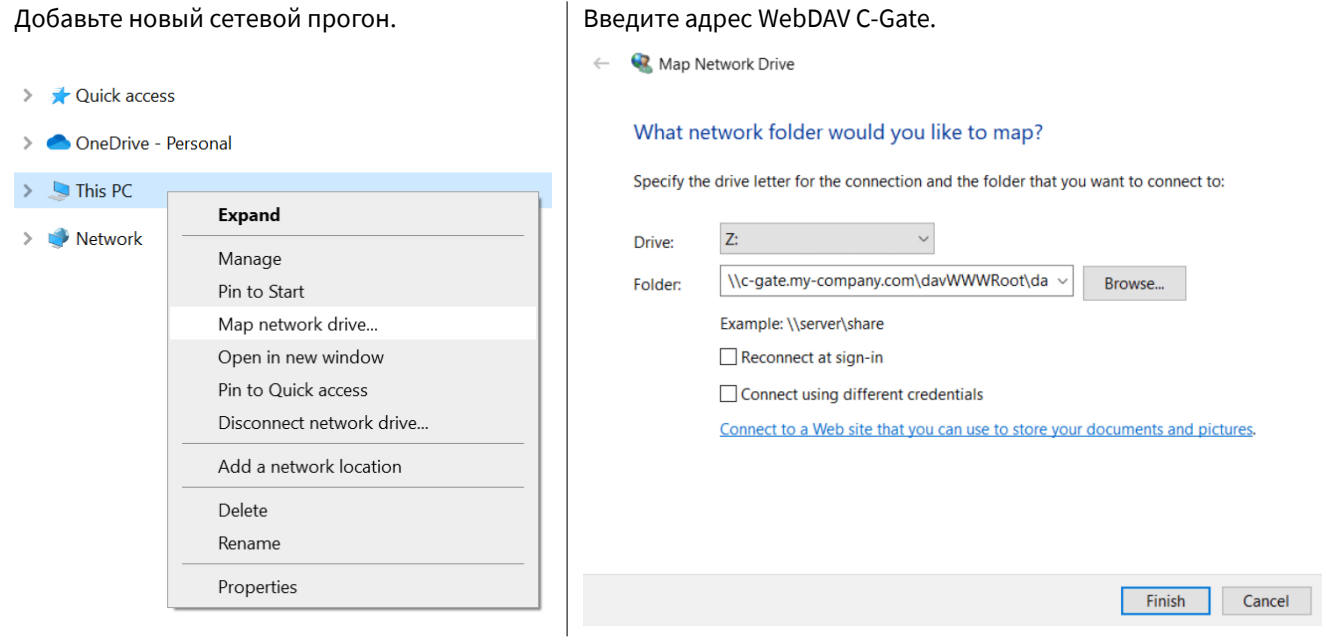

Примеры:

\\c-gate.my-company.com\davWWWRoot\dav\v1\legacy \\192.168.1.100\davWWWRoot\dav\v1\legacy

Примечание:

Если вы работаете с C-Gate за так называемым Reverse-Proxy для реализации доступа по HTTPS, вы должны настроить адрес C-Gate WebDAV немного по-другому. Примеры:

```
\\c-gate.my-company.com@SSL@443\davWWWRoot\dav\v1\legacy
\\192.168.1.100@SSL@443\davWWWRoot\dav\v1\legacy
```
#### **4.3 Carola Настроить EDI**

Для интеграции с C-Gate переменная окружения для Carola EDIрабочего каталога должна быть изменена на ранее настроенный сетевой диск C-Gate.

Переменная окружения CLOOSDAT может быть изменена в области системных переменных. Добраться до этой настройки можно, в частности, следующим образом:

- Ключи: WIN + R
- Вход: rundll32 sysdm.cpl,EditEnvironmentVariables
- Ключи: CTRL + SHIFT + ENTER

Если вы подключили сетевой диск C-Gate с буквой *Z*, то в качестве значения для CLOOSDAT укажите Z: .

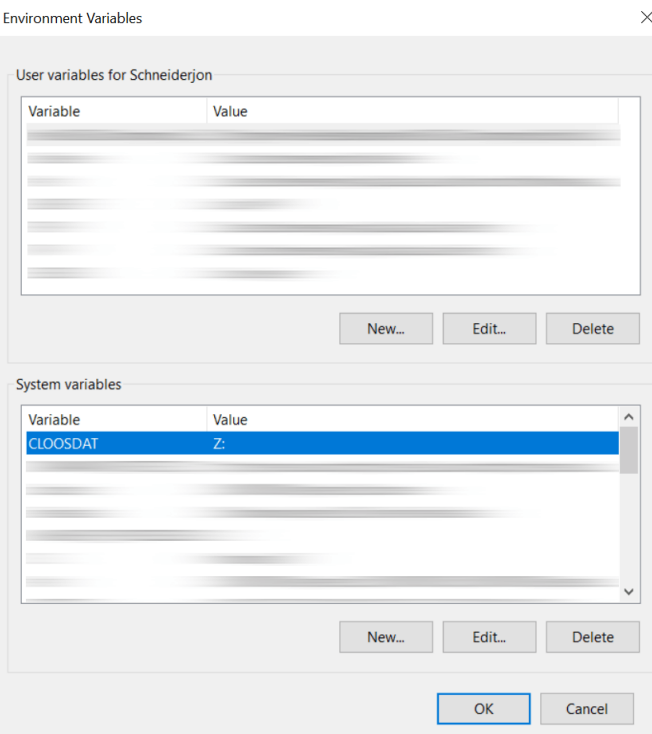

### **5 Примечания**

Конфигурация робота автоматически обеспечивается программой C-Gate на сетевом диске. При этом C-Gate извлекается непосредственно из робота и не может быть изменена или удалена на сетевом диске.

Имена папок генерируются на основе контрольных номеров (серийных) роботов.